## bishopbuy

### **Approvals Quick Reference Guide**

# bishopbuy

#### **APPROVAL OVERVIEW**

 In BishopBuy, purchase requisitions are moved to workflow queues or folders, and approvers are assigned to those folders. Multiple approvers may be assigned to the same folder.

#### **EMAILS**

If you are an approver, you will by default receive an email notification to your Ohio Wesleyan email account notifying you when a new requisition is pending your approval. You can approve or cancel the requisition directly from your email, or you can click a link in the email to view the requisition in BishopBuy.

#### **APPROVAL FOLDERS**

A summary of all requisitions awaiting your approval can be found by clicking **Action Items** 

at the top of the page. You will see a screen similar to the one below:

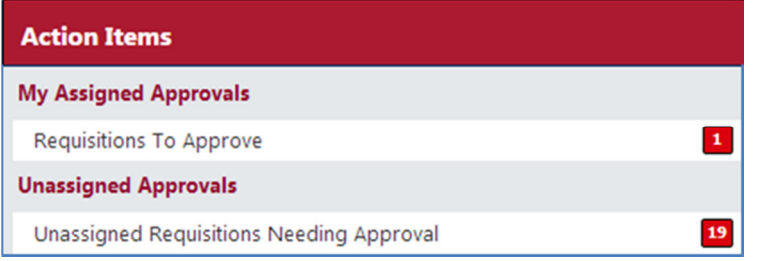

#### To review the requisitions awaiting approval, click the

link shown above. You will see a page similar to the one shown below:

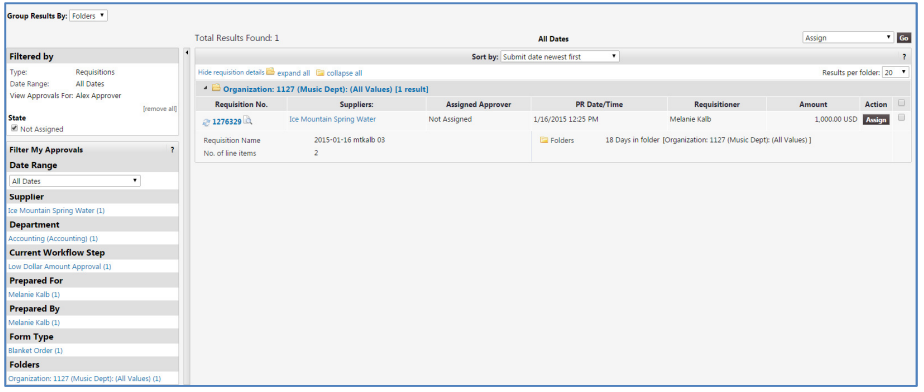

On the left, you can utilize filters to narrow the results by document type, date, approval folder, department, etc. On the right, you will see several folders containing one or more requisitions. You will have a folder for each of your approval permissions and one folder called  $My$  PR Approvals, which will only display when you have assigned a requisition to yourself for review.

#### **APPROVING REQUISITIONS**

Because multiple users may be assigned to the same approval folder and to avoid duplication of effort, follow these steps for reviewing and approving requisitions:

- 1. Click the **Assign** button next to the requisition you wish to review.
- 2. That requisition will now appear in your My PR Approvals folder.
- 3. To approve without reviewing the requisition, click the **Approve** button.
- 4. Otherwise, click the **requisition number** to open the purchase requisition (PR).
- 5. After reviewing the PR, select Approve/Complete & Show Next  $\bullet$  from the

drop-down at the top right of the screen, and click Go

6. The PR has been approved, and the next requisition to review will display.

#### **CANCELLING REQUISITIONS**

You may cancel an entire PR or individual line items of a multi-line PR:

- 1. Click the **Assign** button next to the requisition you wish to review.
- 2. The requisition will now appear in your My PR Approvals folder.
- 3. In My PR Approvals folder, click the requisition number to open the PR.
- 4. To cancel the entire requisition, select  $\boxed{\text{Cancel Requisition}}$  from the drop-down at the top right of the page, and click **Go**
- 5. Enter a reason for cancelling the requisition, which will be saved on the PR for the requisitioner to see, and then click Cancel Requisition
- 6. To cancel specific line(s) on a PR, scroll down and click the  $\blacksquare$  next to the line(s) to cancel.
- 7. Select Cancel Selected Items  $\bullet$  above the first line item, and click Go.
- 8. Enter a reason for cancelling the line item(s), and click **Cancel Line Item**
- 9. Select Approve/Complete & Show Next  $\bullet$  at the top right of the page, and click **Go** to complete the cancellation and approve the remaining line items.

#### **RETURNING REQUISITIONS**

If you determine a requisition requires changes before approval, you can return it to the requisitioner so they can make changes and then resubmit. To return the requisition:

- 1. Click the **Assign** button next to the requisition you wish to review.
- 2. That requisition will now appear in your My PR Approvals folder.
- 3. In **Fig. 2 Fig. 2 Fig. 2 Fig. 2 Fig. 2 Fig. 2 Fig. 2 Fig. 2 Fig. 2 Fig. 2 Fig. 2 Fig. 2 Fig. 2 Fig. 2 Fig. 2 Fig. 2 Fig. 2 Fig. 2 Fig. 2 Fig. 2 Fig. 2 Fig. 2 Fig. 2 Fig. 2**
- 4. Select the Return to Requisitioner  $\bullet$  option from the drop-down menu at the top right of the page, and click Go
- 5. Enter a reason for returning the requisition, which will be saved on the PR for the requisitioner to see. Click Return to Requisitioner